# **9.2 Manually Reduce a Term Award**

**Purpose:** Use this document as a reference for how to Manually Cancel a Term Award in ctcl ink.

**Audience:** FA Counselor/Technician.

You must have at least one of these local college managed security roles:

- ZD FA Award Processing
- ZD FA Director
- ZZ FA Award Processing
- ZZ FA Award Processor

If you need assistance with the above security roles, please contact your local college supervisor or IT Admin to request role access.

## **Manually Reduce a Term Award**

 **The example used in this QRG is for an award that has not yet been disbursed to Customer Accounts.** 

#### **Navigation: NavBar > Navigator > Financial Aid > Awards > Award Processing > Assign Awards to a Student**

- 1. The Assign Awards to a Student search page displays.
- 2. Enter Student **ID.**
- 3. Enter **Academic Institution.**
- 4. Enter **Aid Year**.
- 5. Select the **Search** button.
- 6. The Assign Awards to a Student page displays.
- 7. In this example, we'll adjust the student's College Bound Scholarship from \$817 to \$717.

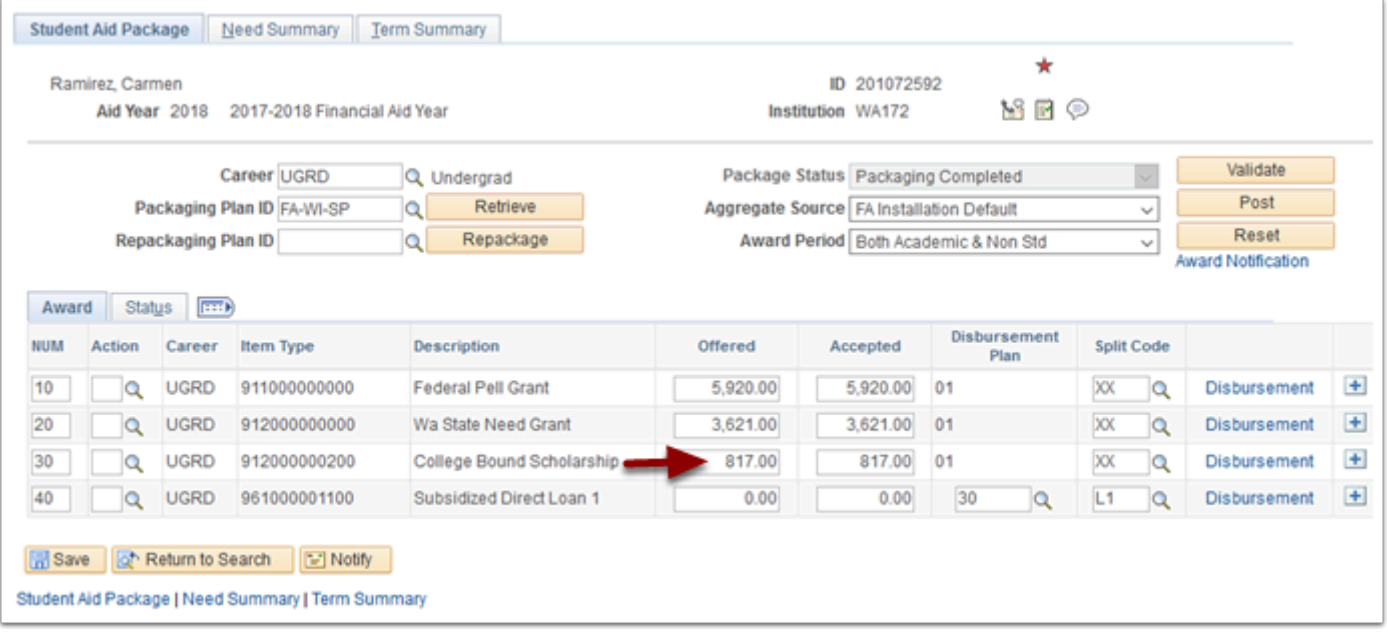

- 8. In the **Action** box enter "O" if the award is in offered status; enter "B" if the award is in both offered and accepted status.
- 9. In the **Offered** field, enter the adjusted award amount. Tab out of the field.

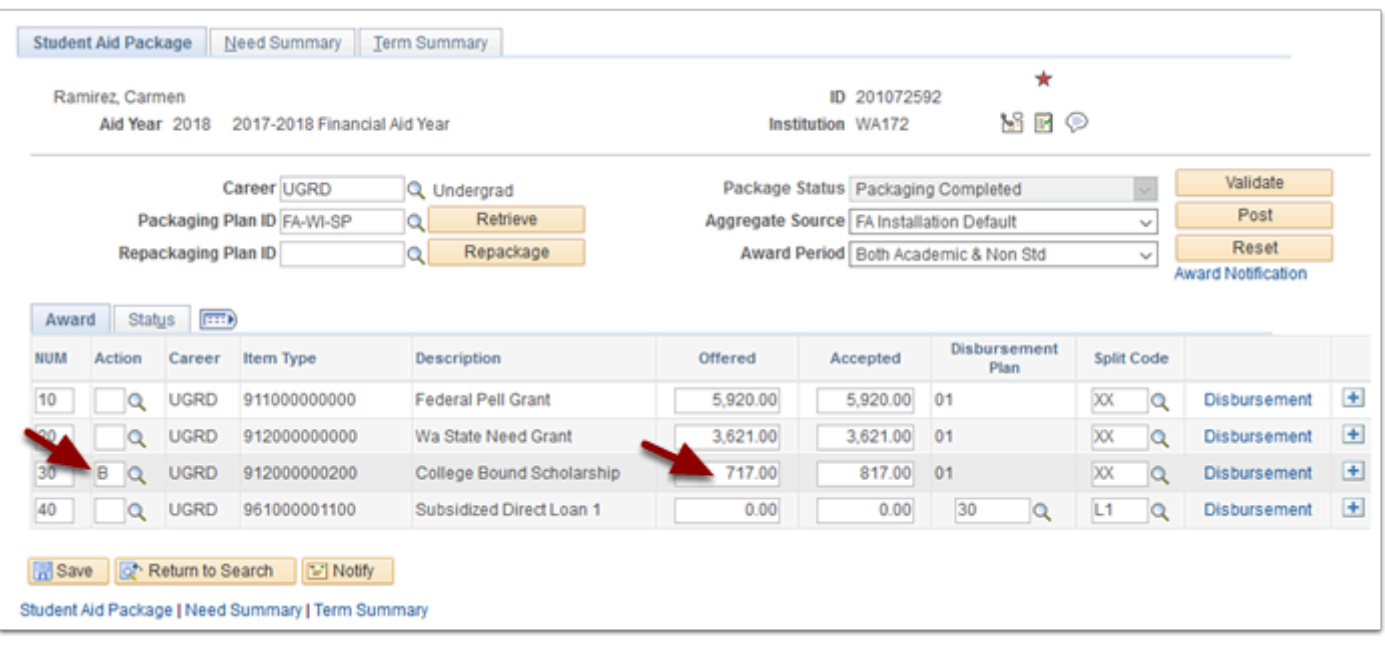

- 10. The Award Disbursement/Split page displays.
- 11. Select the **Custom Split** box.
- 12. For terms that have been disbursed in this example, 2177 and 2181 enter the **Disbursed**  amount from the rightmost column into the **Offered** amount in the middle column. For our target term, enter the adjusted amount - in this example, \$172 - into the **Offered** column. The sum of the amounts in the **Offered** column must equal the **Net Award Amount** at the top of the page.
- 13. Select **OK**.

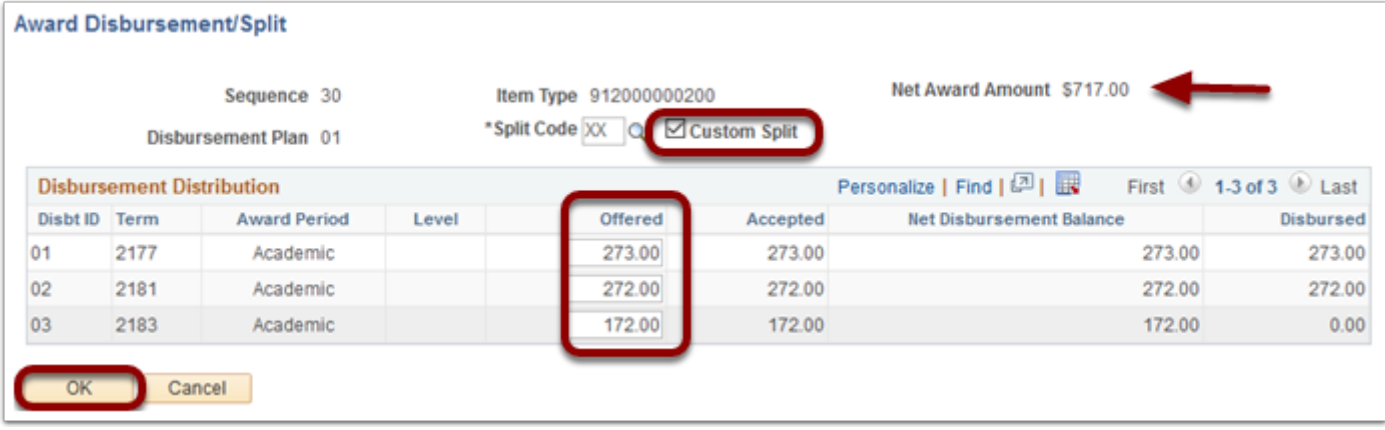

- 14. The Student Aid Package tab displays.
- 15. Note that the **Accepted** amount is now equal to the **Offered** amount.
- 16. Select the **Validate** button.

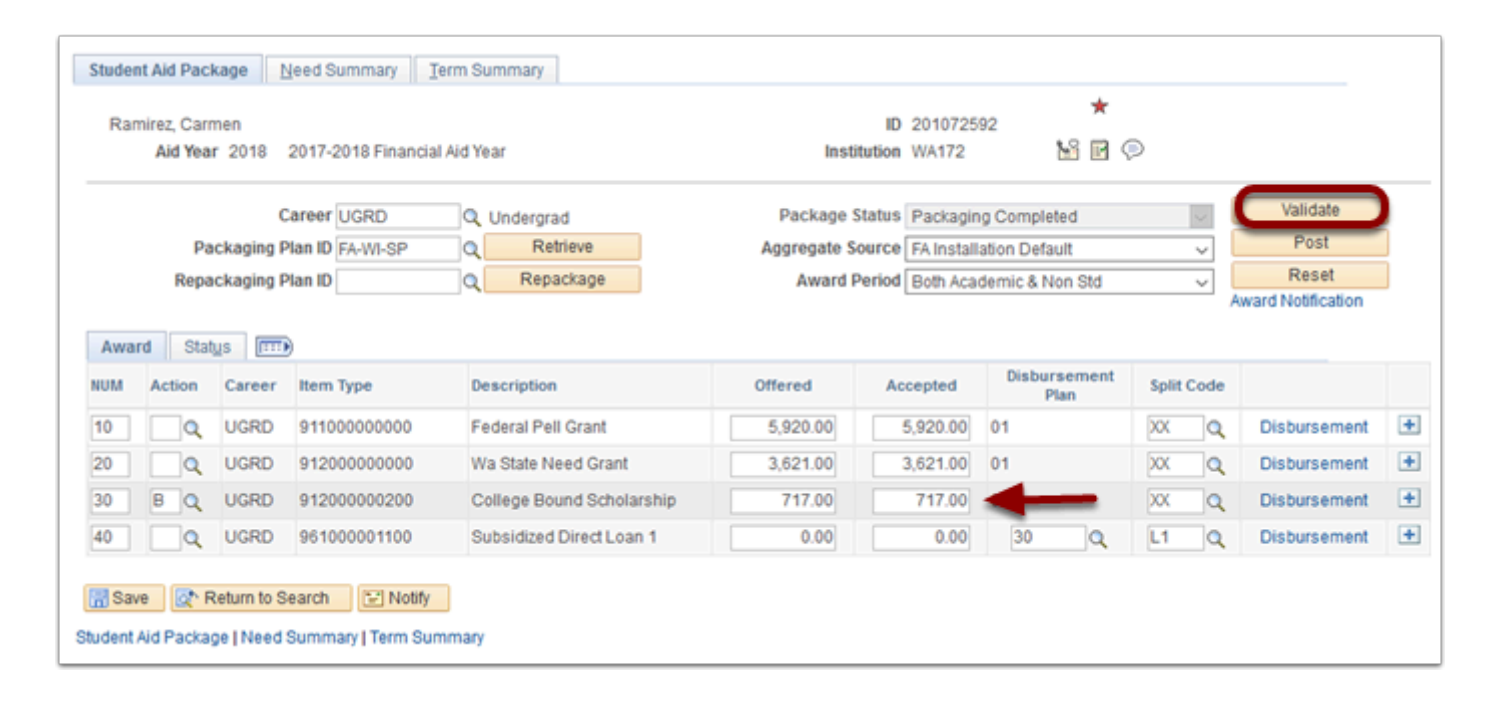

- 17. A message box displays.
- 18. Select the **OK** button.

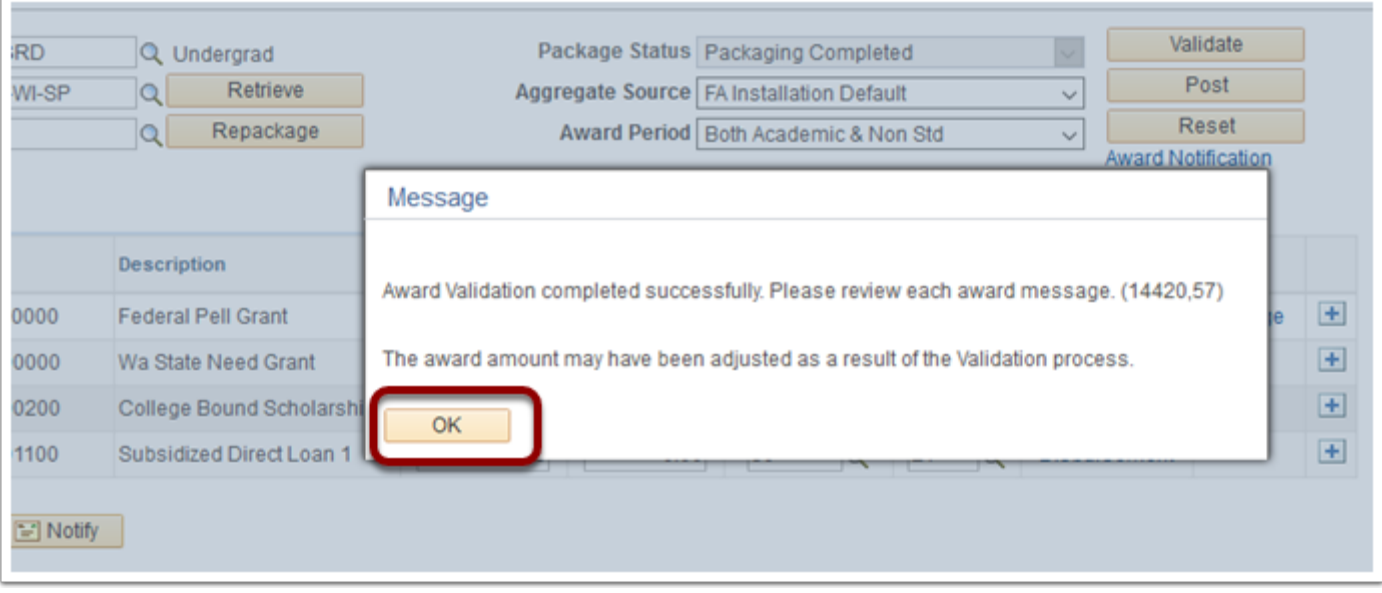

19. The Student Aid Package tab displays.

#### 20. Select the **Post** button.

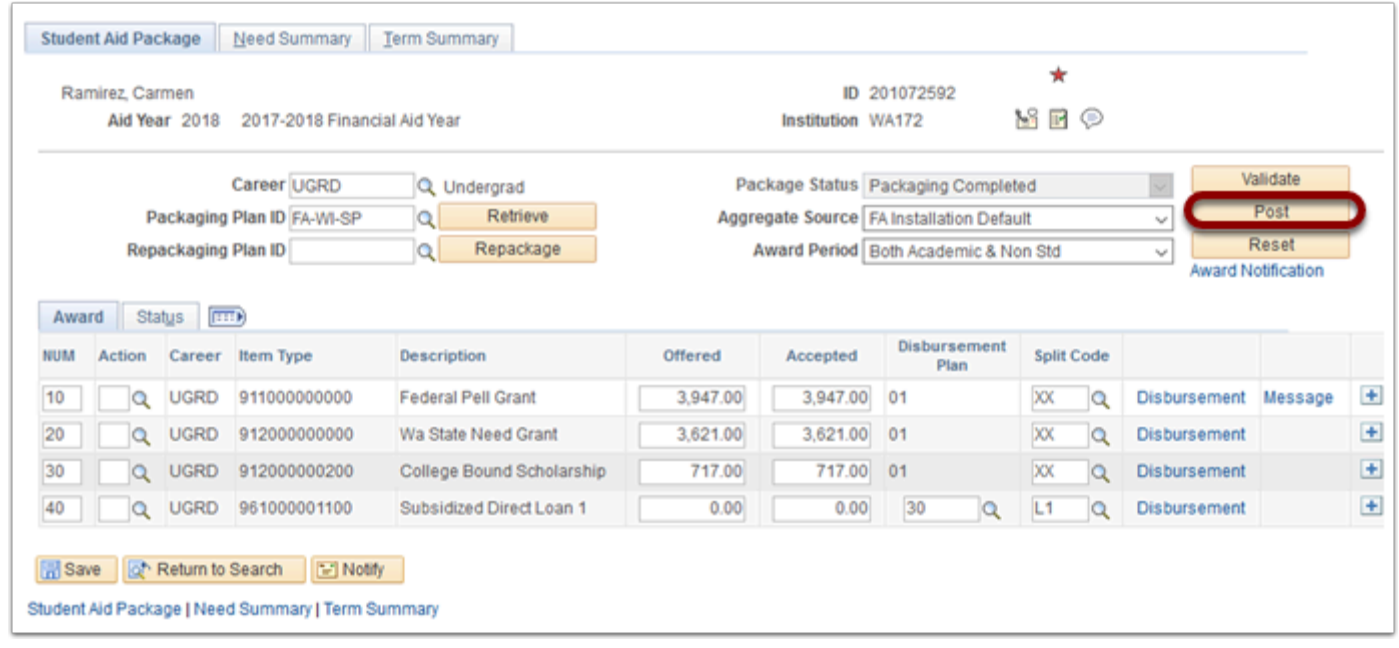

- 21. A message box displays.
- 22. Select the **OK** button.

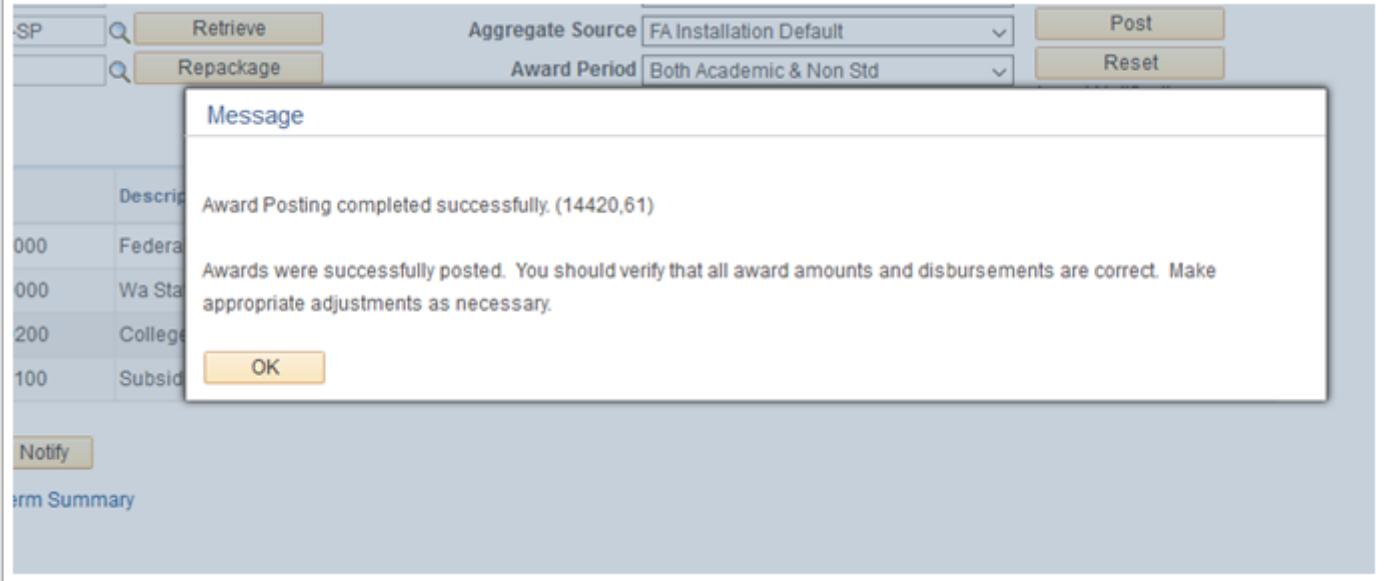

### 23. Process complete.